*"track"* 

**1.** Click the *"Add vehicle"* button in the *"Vehicles"* module. The *"Add/dispose vehicle wizard"* window will appear.

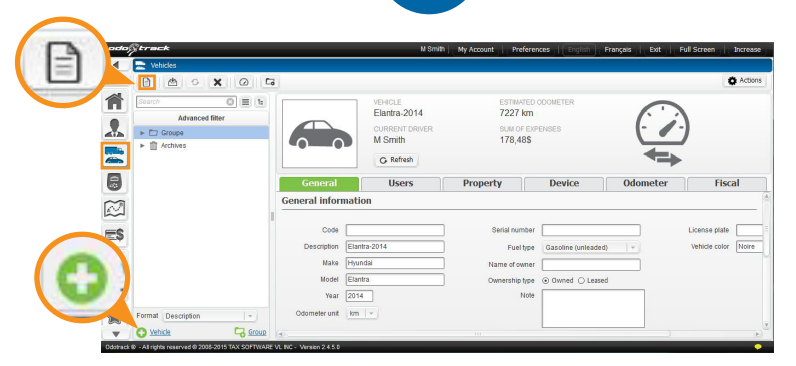

Add/dispose vehicle wizard

Welcome to the add/dispose of vehicle wizard

Vehicle Change

**2.** Choose the *"Swap a vehicle"* option and select the vehicle you want to exchange, then click *"Next"*.

**3.** In the next window, indicate your previous vehicle's status and click *"Next"*.

For a leased vehicle, indicate the lease end date and click *"Next"*.

For a purchased vehicle, indicate the date of sale and the sale price *(optional)* and click *"Next"*.

- Which action do you want to take?  $\boxed{\odot}$  Swap a vehicle Have you sold your vehicle? Do you now use Odotrack with another vehicle? This option allows you to link your device to a new vehicle  $\bigcirc$  **Add new vehicle**<br>One of your devices is not linked to any vehicle? This options allows<br>you to create a new vehicle and if applicable, assign it to an available<br>device.  $\bigcap$  Add new vehicle Select the vehicle to swap | Select vehicle Proceed without wizard Cancel Previous Next Add/dispose vehicle wizard Information on vehicle's lease end Vehicle description Make Model 12 Ownership type Leased Lease end date  $\sqrt{31}$ Add/dispose vehicle wizard Information on vehicle sale Vehicle description Make Model 12 Date of purchase 07/05/2013 Ownership type Owned Cost of purchase 0 Sale date  $\overline{a}$ UCC at start of year  $\boxed{0}$ Sale price UCC Year  $\sqrt{2014}$ Category 10  $\overline{\phantom{a}}$ Vehicle type Automobile Cancel Previous Next Proceed without wizard Update odometer Please provide the actual odometer reading of the vehicle Vehicle: Make Model 12 Last known odometer reading: 4786 km on Nov-04-2013 2:36:25 PM Estimated odometer reading: 12661 km Odometer reading of the vehicle:  $\boxed{0}$   $\leftarrow$   $\boxed{km}$   $\rightarrow$ Date:  $\boxed{15/05/2015}$   $\boxed{5}$   $\boxed{15}$   $\boxed{+5}$   $\boxed{+}$   $\boxed{29}$   $\boxed{+}$ Next Cancel **Undate odometer** On May-15-2015 3:54:00 PM, the estimated odometer reading is 12661.20 km. You provided 12665.00 km. Difference of 3.80 km between the estimated odometer reading and the value provided. Select one of the suggested solutions below Forcing the synchronization will ignore the odometers<br>mismatch. Force Synchronization synchronization Adds a Personal or Business trip of 3.80 km in the Trips section<br>at this exact time stamp **Auto Fix** Auto Fix Adds two prorated Auto Fix trips. Business trip: 86%, Personnal<br>trip: 14%. **Prorated Auto Fix** Prorated Auto Fb Back Cancel
- **4.** If known, write down the vehicle's odometer reading and click *"Next"*.

If unknown, click the *"Cancel"* button. You will be directed to the *"Information on the new vehicle"* window.

**5.** If you have specified an odometer reading, the following window will appear.

If three options are displayed, select the option that is most appropriate for your need. The most commonly selected option is *"Prorata Auto Fix"*. This option will create two trips depending on the business/personal percentage.

Otherwise, click *"Force Synchronization"*.

 $\mathbb{X}$ track $^{\circ}$ odoț

Vehicle Change

## New Vehicle Information

**6.** Please fill out the new vehicle's information *(framed in red)* as well as the date and click *"Next"*. Specify if the vehicle is leased or purchased.

**7.** The following window allows you to add additional data *(optional)*. To continue, click *"Next"*.

**8.** The *"Update Odometer"* window appears. If known, enter the odometer reading and click *"Next"*. In the next window, click *"Force Synchronization" (see Fig. 1)*.

Otherwise, click *"Ask me later"*. You can complete the information later in your account.

**9.** At the end of the process, your previous vehicle will be archived.

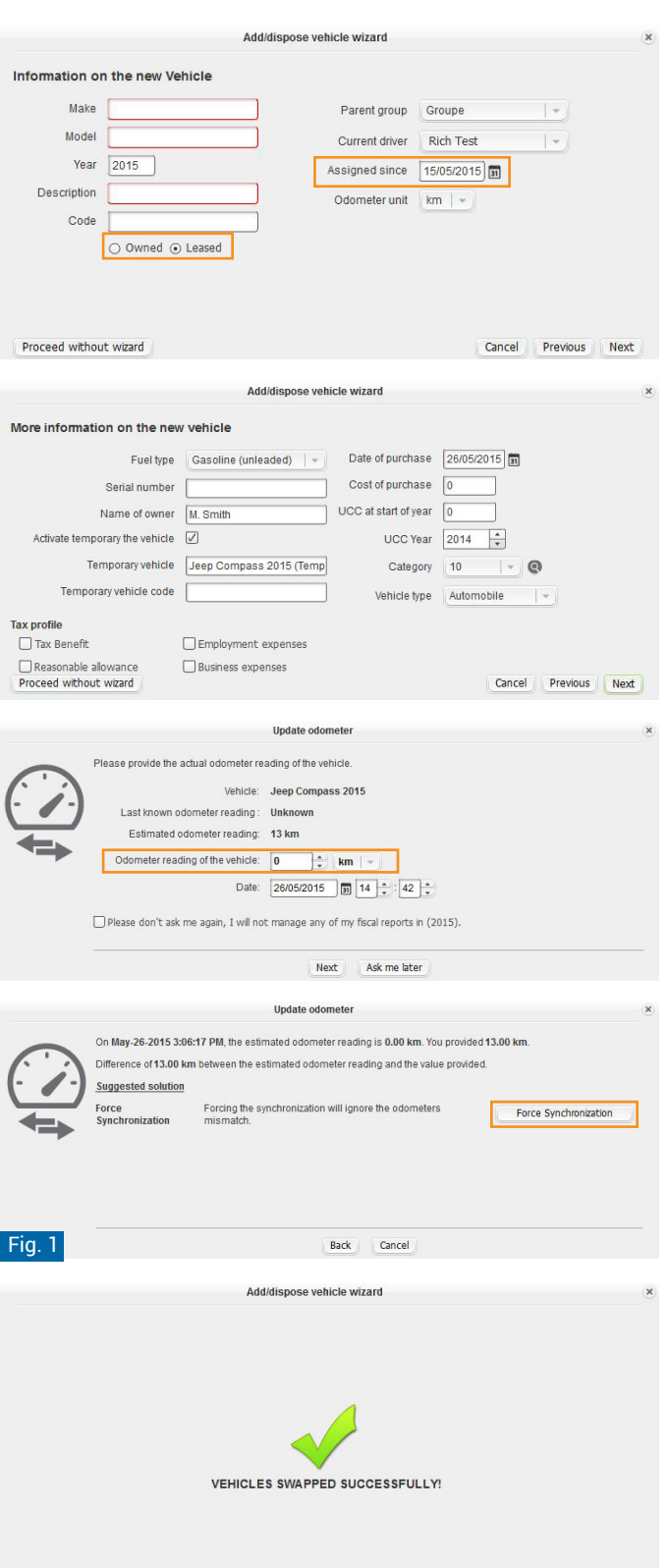

Close

## **Please note:**

- > When changing a vehicle, it is important not to rename it because former trips will be identified as part of the new vehicle.
- > The previous vehicle's reports and trips will always be available. When required, be sure to select the archived vehicle.